## **Kronos Hours Transfer – For Non‐Exempt Employees**

If you need to transfer your time to a different budget code for a supplemental duty, click the *drop‐down* for transfers in the TIME STAMP page then click *Search…*

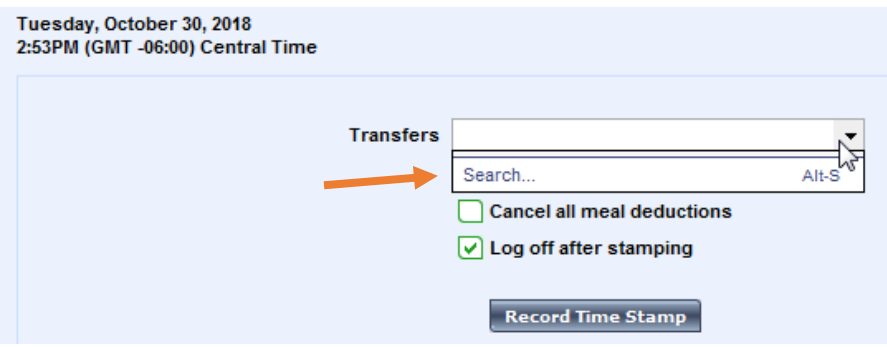

Select *Supplemental Duties* from the right column, then select *179, 179* from the left column*.*

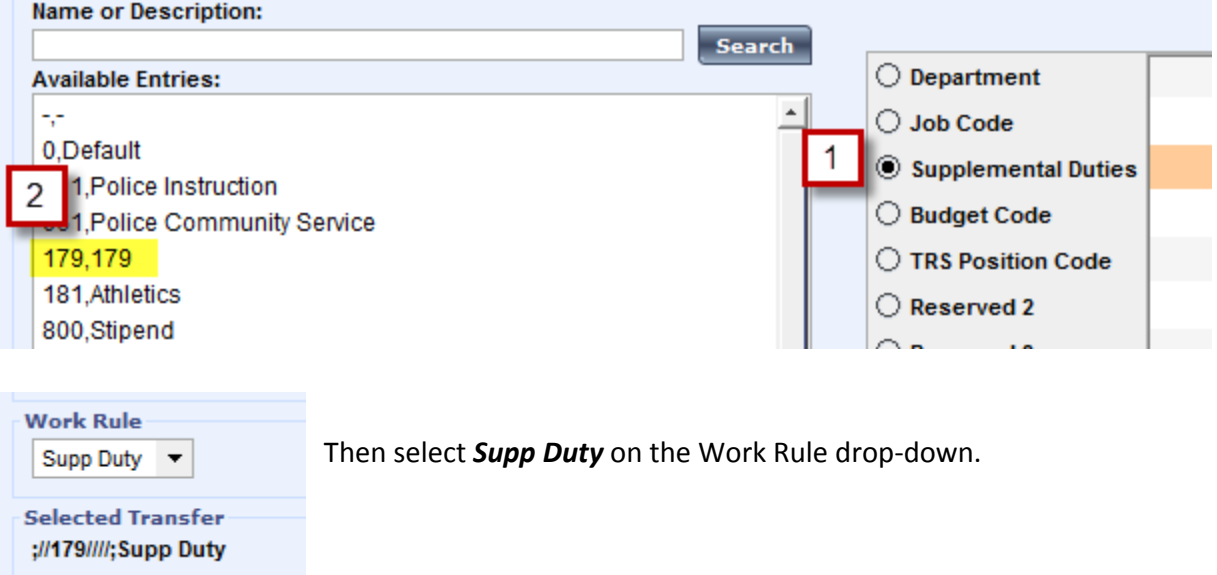

**If you know the budget code that should be used for your supplemental duty,** select *Budget Code* from the right column, then the correct code from the left.

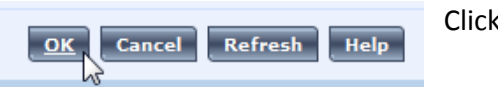

Click *OK*

After clicking *OK* you will be taken back to the Time Stamp screen, where you will need to click the *Record Time* **Stamp** button to record the transfer:

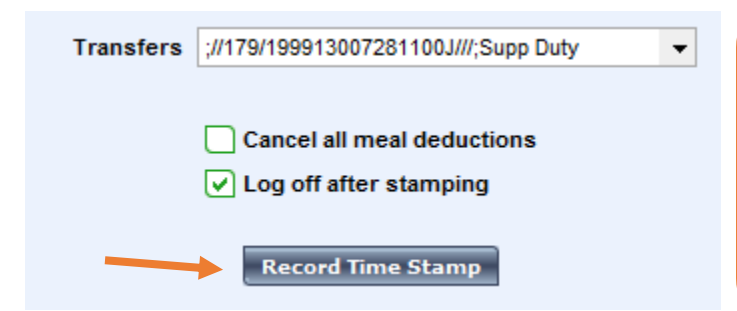

*When returning from a transfer……………*

If you are finished working for the day (or finished with your shift), all you need to do is *Record Time Stamp*. If you are going back to your REGULAR job, then you need to transfer yourself back using the previously shown transfer steps and choosing *0, Default* for Supplemental Duties and *Supp Duty* for the Work Rule.